# **Manual do e-SIC** Guia do Solicitante 2022

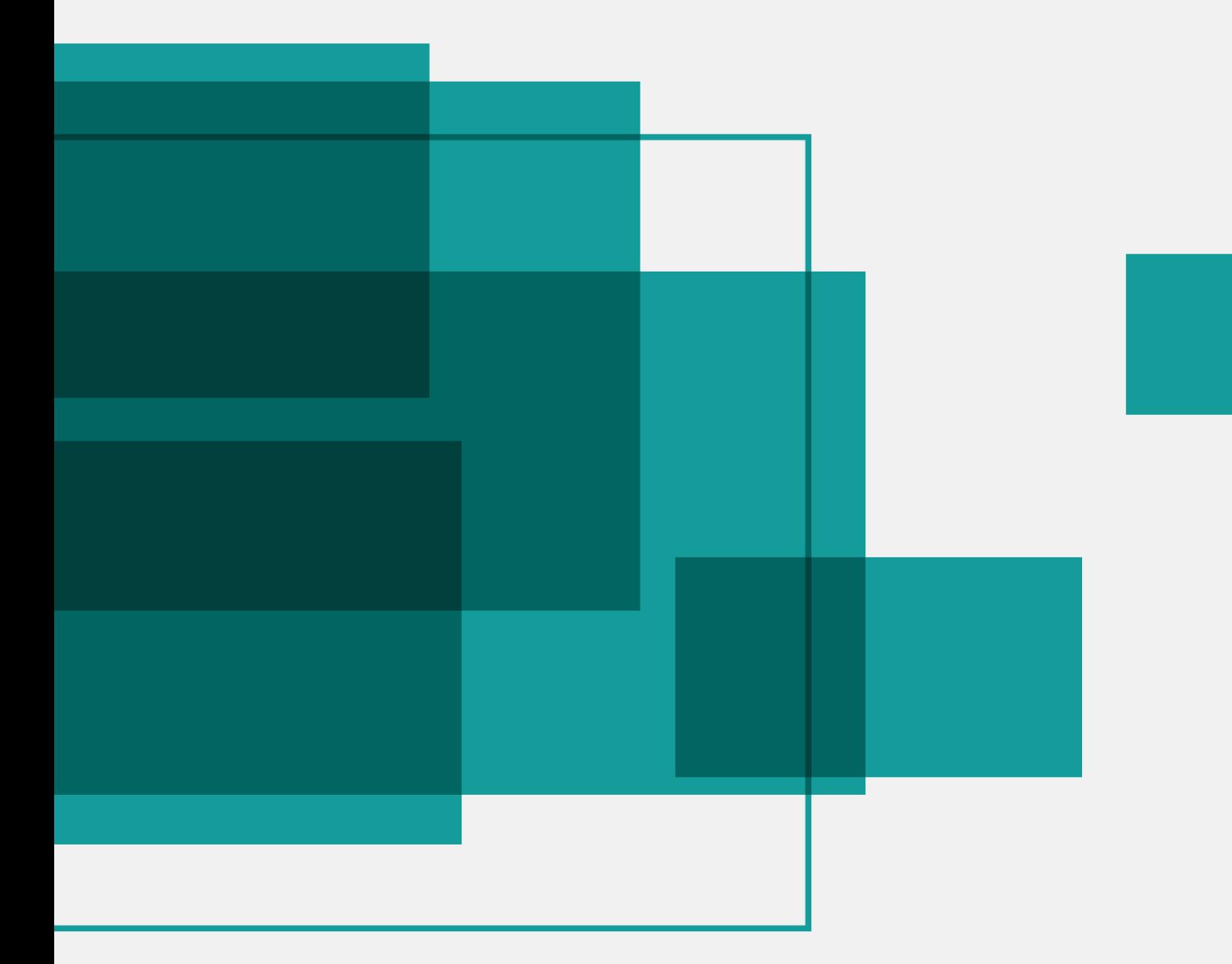

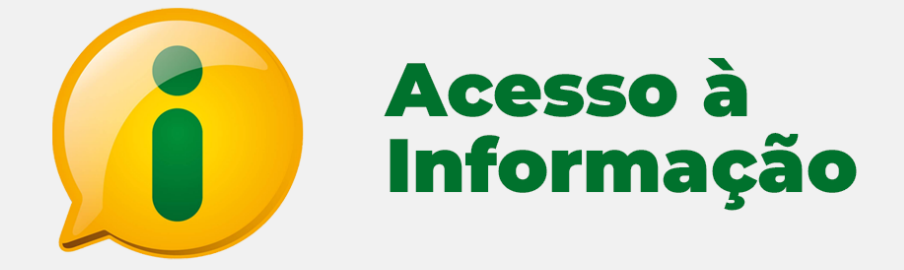

#### PODER EXECUTIVO DO ESTADO DE MINAS GERAIS CONTROLADORIA-GERAL DO ESTADO – CGE/MG

#### **Controlador-Geral do Estado**

Rodrigo Fontenelle de Araújo Miranda

#### **Subcontroladora de Transparência e Integridade**

Soraia Ferreira Quirino Dias

#### **Superintendente Central de Transparência**

Beatriz Faria de Almeida Loureiro

#### **Elaboração**

Flávia Marques Vilela Larissa Thainá Machado Guilherme

#### **Diagramação**

Túlio César de Souza Velloso

## SUMÁRIO

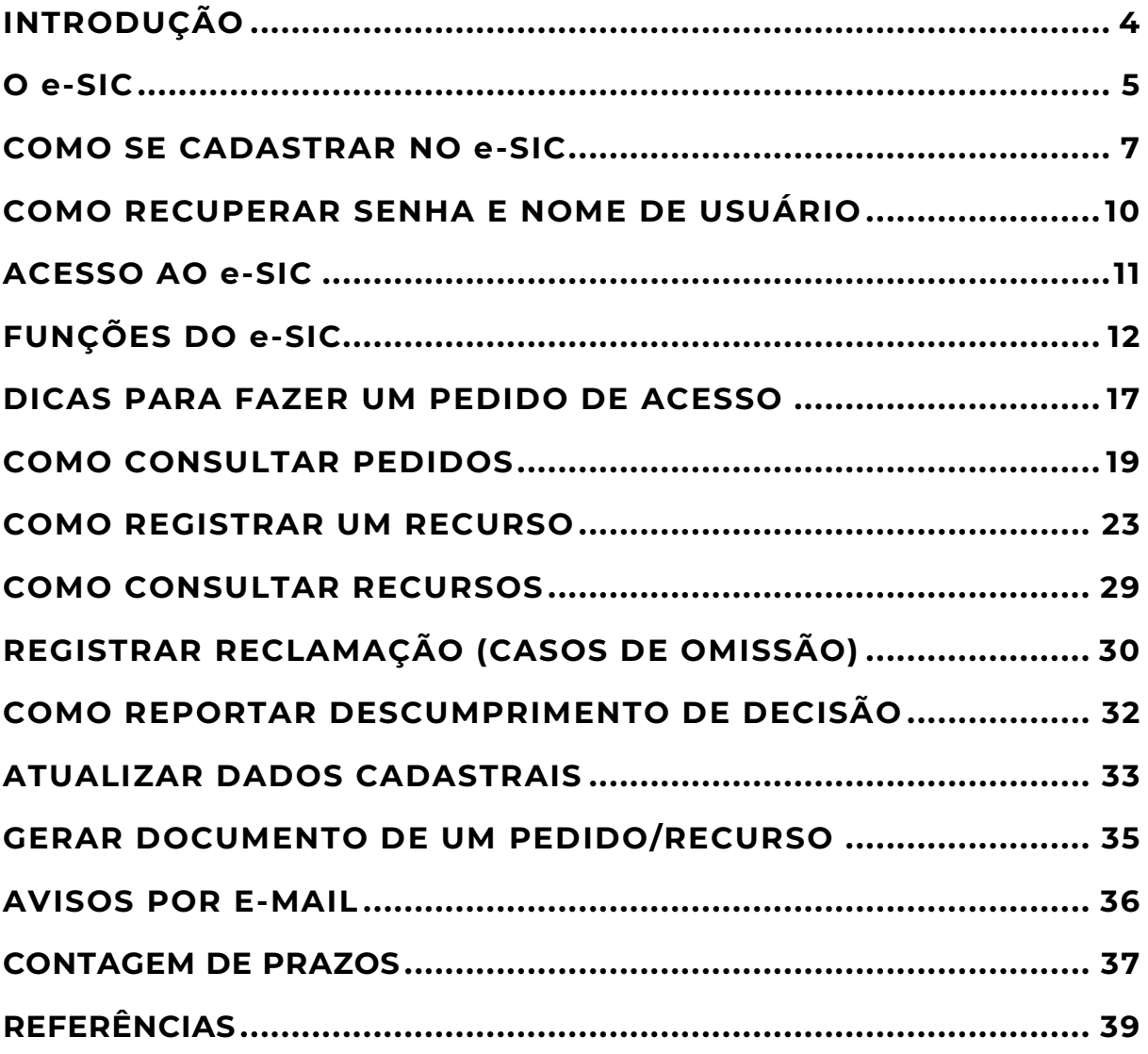

# <span id="page-3-0"></span>INTRODUÇÃO

A Lei Federal nº 12.527, sancionada em 18 de novembro de 2011, e em vigor desde 16 de maio de 2012, vem regulamentar o direito fundamental de todo cidadão de acesso a informações públicas previsto na Constituição Federal. Dessa forma, qualquer pessoa pode solicitar informações aos órgãos, entidades e empresas do Governo. O Decreto estadual nº 45.969 de 25 de maio de 2012 disciplina o acesso à informação no âmbito do Poder Executivo Estadual.

Conforme disposto no art. 12 do Decreto nº 45.969/2012, os serviços de informação ao cidadão são oferecidos por meio dos canais de atendimento abaixo:

• Atendimento presencial: Unidade de Atendimento Integrado – UAI, comparecendo em uma das UAIs do estado de Minas Gerais é possível registrar a solicitação de acesso à informação aos órgãos/entidades.

• Atendimento telefônico: 155 Linha de Informação do Governo do Estado de Minas Gerais - Lig Minas, opção 9 do menu inicial. Para ligações de celular ou com origem em outro estado, o número para atendimento é (31) 3303-7995.

• Canal de atendimento on-line: Sistema Eletrônico do Serviço de Informação ao Cidadão (e-SIC), essa ferramenta permite o registro de solicitações de acesso a informações de qualquer lugar do mundo, utilizando-se da rede mundial de computadores.

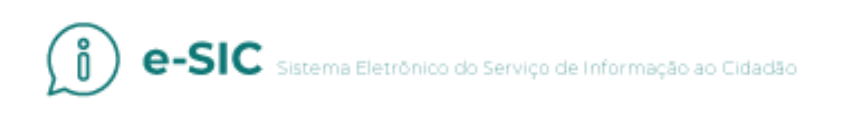

O e-SIC permite que qualquer pessoa, física ou jurídica, encaminhe pedidos de acesso à informação a órgãos e entidades do Poder Executivo Estadual. Por meio do sistema, além de fazer o pedido, será possível acompanhá-lo pelo número de protocolo gerado, receber a resposta da solicitação, entrar com recursos, apresentar reclamações e consultar as respostas recebidas.

O e-SIC permite aos cidadãos:

- → Registrar pedidos de informação;
- Acompanhar pedidos de informação: trâmites e prazos;
- → Entrar com recursos e reclamações;
- $\rightarrow$  Consultar respostas recebidas.

Este manual tem como objetivo orientar o cidadão sobre os procedimentos para solicitação de acesso à informação e a legislação que regulamente esse direito.

### <span id="page-4-0"></span>O e-SIC

O e-SIC pode ser acessado mediante o seguinte endereço na Internet:

#### http://www.acessoainformacao.mg.gov.br/

Na página principal do e-SIC, está disponível a área de acesso ao sistema, por meio do preenchimento dos campos "Usuário" e "Senha". Após o preenchimento, clique em ENTRAR, para acessar ao sistema.

#### i  $e\text{-}\mathbf{S}\text{I}\mathbf{C}$  sistema Eletrônico do Serviço de Informação ao Cidadão

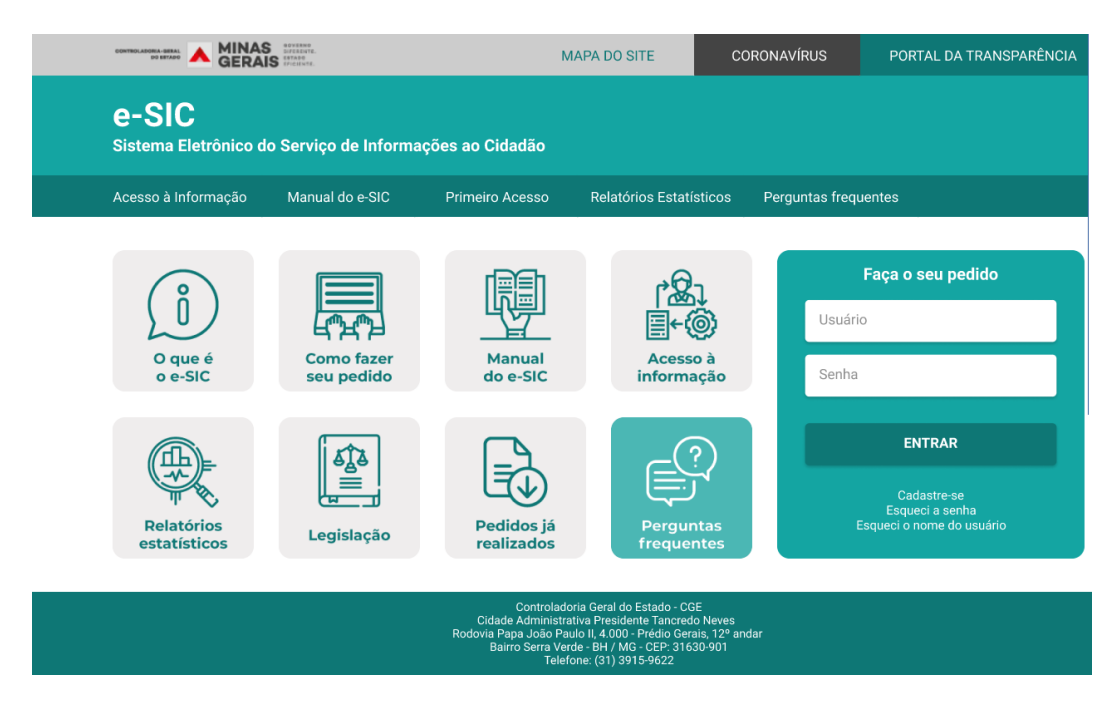

Na página principal do e-SIC, também é possível encontrar orientações sobre:

- → O que é o e-SIC;
- → Como fazer o seu pedido
- → Manuais do solicitante e interlocutor
- Legislações sobre o tema acesso à informação

Além de acessar:

- $\rightarrow$  Relatórios estatísticos
- $\rightarrow$  Pedidos já realizados

## <span id="page-6-0"></span>COMO SE CADASTRAR NO e-SIC

Para acessar o e-SIC pela primeira vez, é necessário se cadastrar no sistema. O cadastro é solicitado para atender aos critérios dos incisos I, II e IV do art. 15 do Decreto nº 45.969/2012, que determina que o pedido deverá conter:

- O nome do requerente;
- Número de documento de identificação válido;
- Endereço físico ou eletrônico do requerente para ou da informação requerida.

Siga os passos abaixo para se cadastrar no sistema e-SIC

1 - Primeiramente, acesse o site:

#### http://www.acessoainformacao.mg.gov.br/

2 - Em seguida, clique em "Cadastre-se", localizado na caixa "Faça o seu pedido", do lado direito. Se preferir, vá à seção "Primeiro Acesso", para ter uma visão geral de como fazer um pedido.

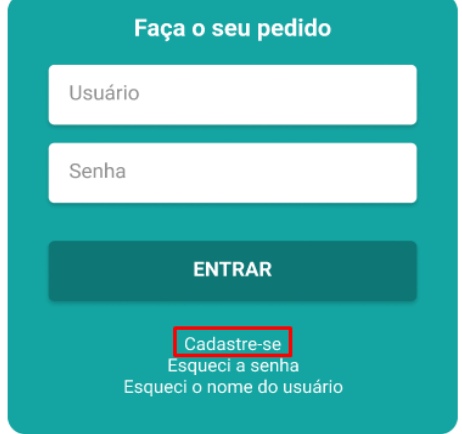

3 – Preencha os campos com seus dados e clique em "Concluir". Os campos com asterisco são de preenchimento obrigatório.

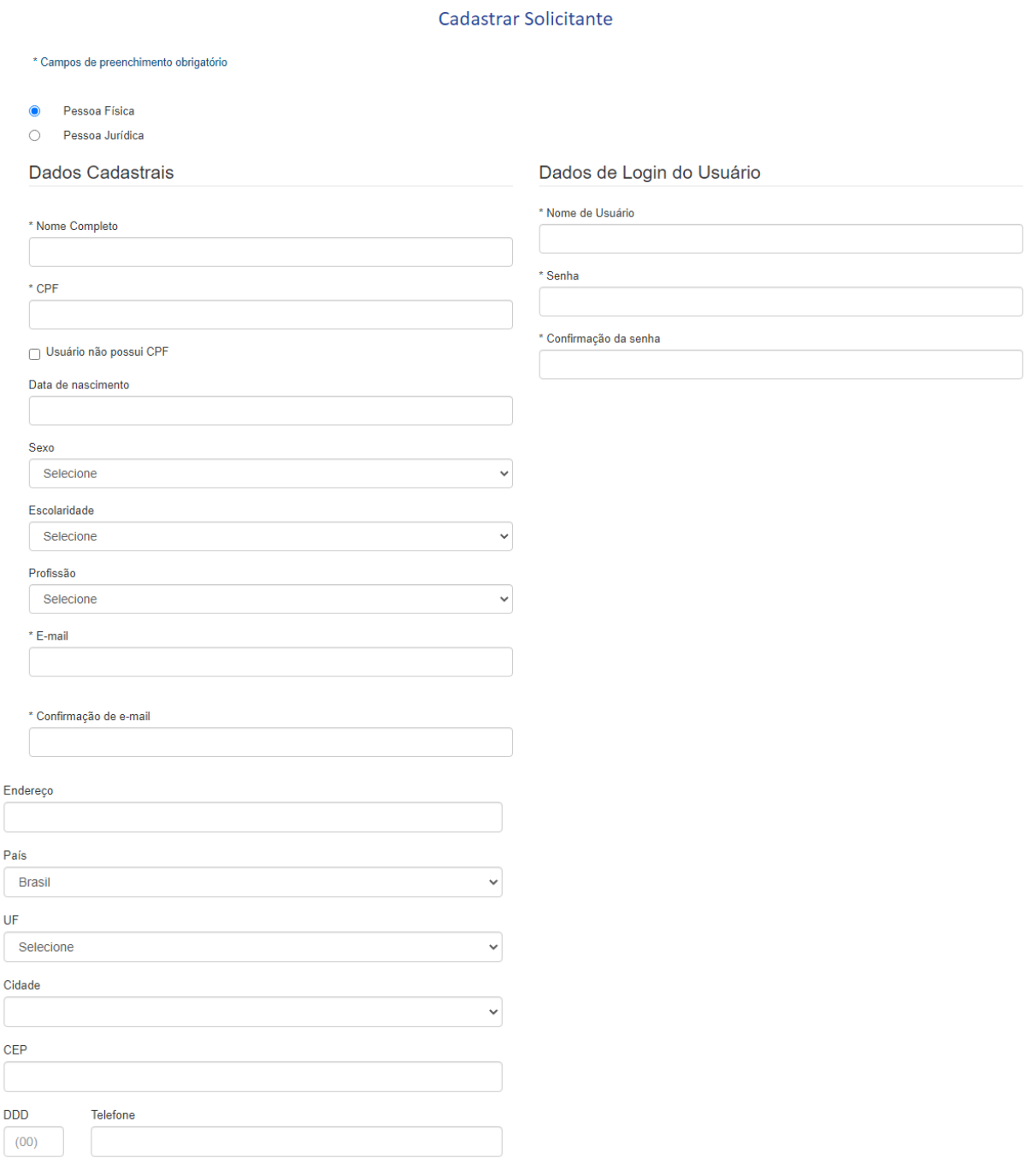

Concluir Voltar

**Dica:** O preenchimento de **dados não obrigatórios**, como profissão e sexo, auxilia o Governo a coletar informações que serão utilizadas para melhorar

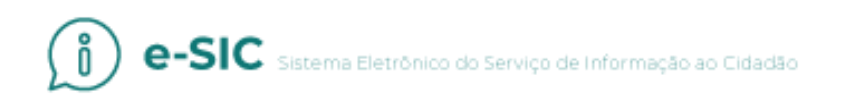

o sistema e as políticas de transparência pública. A identificação das pessoas a que essas informações se referirem não será divulgada.

Caso você não possua CPF, clique na opção "Usuário não possui CPF". Em seguida selecione "Preencher documentos".

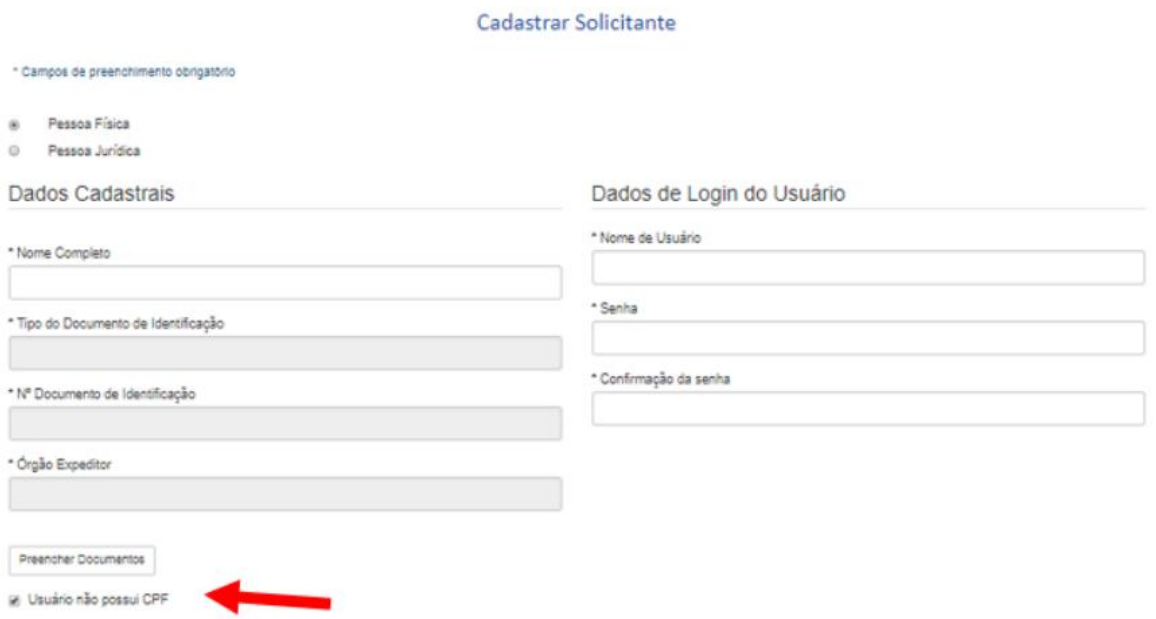

Uma janela irá aparecer com uma "Declaração de Responsabilidade" e os campos para preenchimento dos dados necessários. Informe outro tipo de documento de identificação, como RG, CNH ou Passaporte. Após preencher os campos, clique em "Gravar".

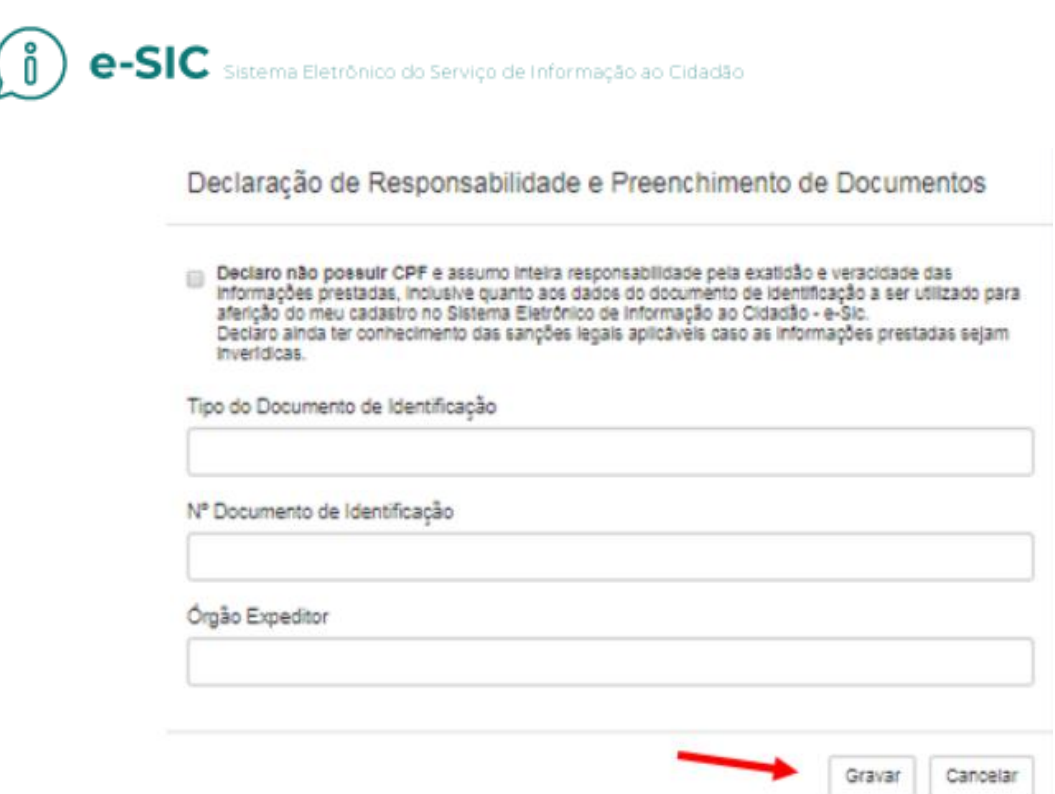

O sistema então direcionará você à tela de cadastro no e-SIC. Caso seja necessário editar os campos do documento, clique em "Preencher Documentos" novamente.

## <span id="page-9-0"></span>COMO RECUPERAR SENHA E NOME DE USUÁRIO

Caso tenha esquecido sua senha e/ou nome de usuário, clique em "Esqueci a senha" e "Esqueci o nome de usuário", respectivamente.

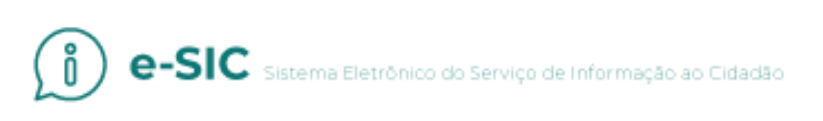

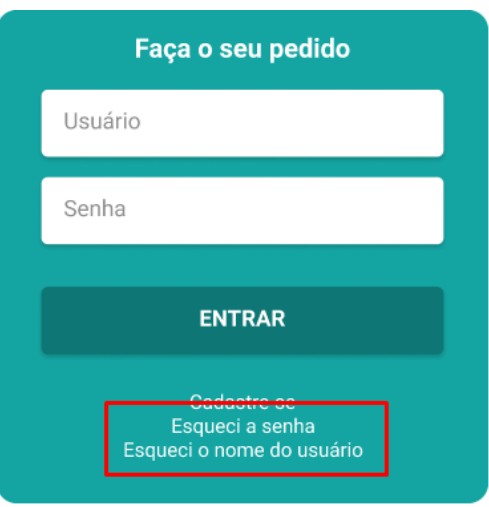

Os dados serão encaminhados para o e-mail cadastrado.

### <span id="page-10-0"></span>ACESSO AO e-SIC

Uma vez feito o cadastro, você poderá usar o e-SIC sempre que quiser.

Basta acessar a página do sistema e inserir o "Nome de Usuário" e "Senha" criados no cadastro.

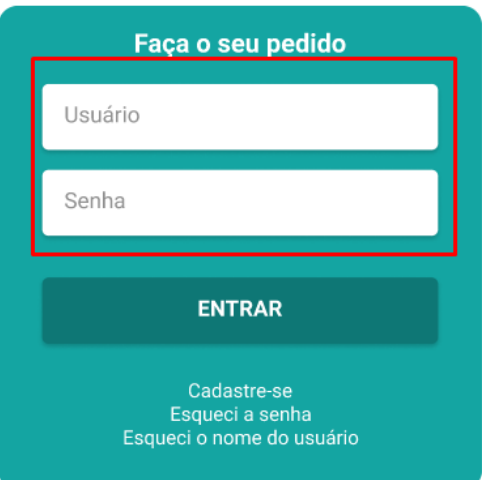

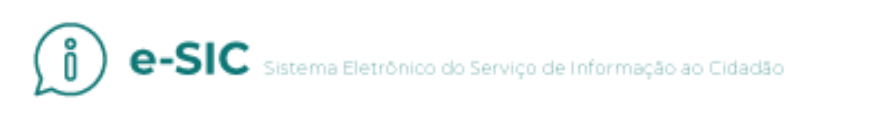

<span id="page-11-0"></span>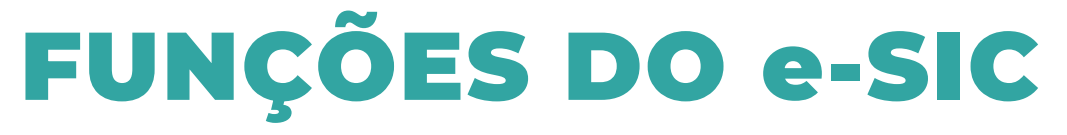

Ao efetuar o login, você será direcionado para a tela inicial do sistema.

A partir daí, você pode:

- Registrar pedidos/recursos/reclamações
- Consultar pedidos/recursos/reclamações;
- Atualizar seus dados cadastrais.

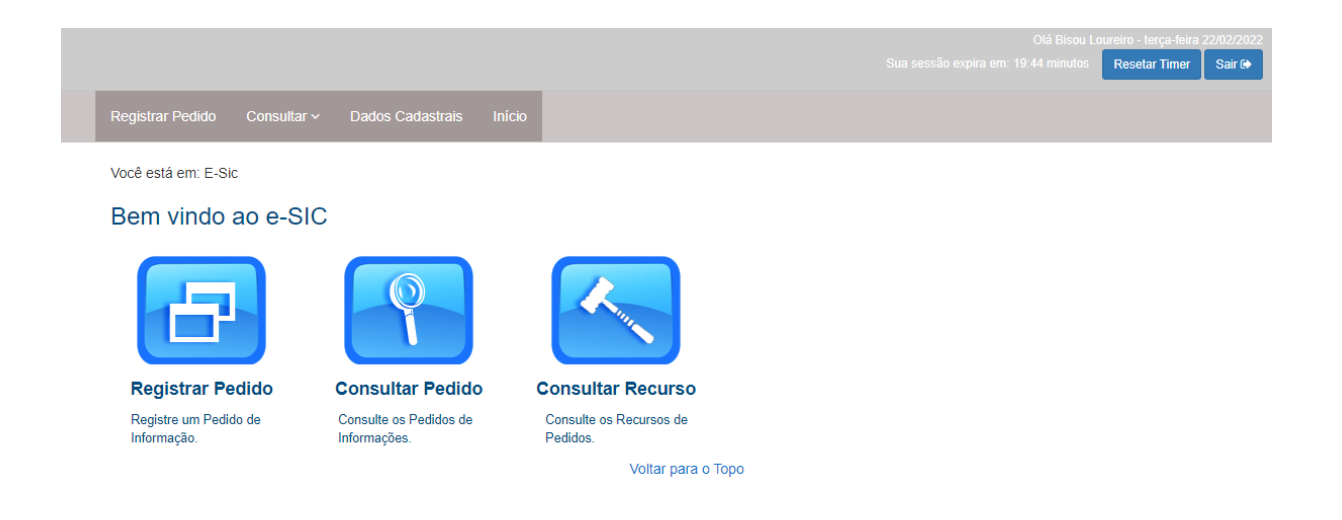

Note que você também pode acessar as funções do sistema por meio da barra superior.

A seguir, veremos as funções em detalhes.

### **COMO REGISTRAR PEDIDO DE ACESSO À INFORMAÇÃO**

Veja agora como fazer o seu pedido de informação no e-SIC.

1 - Primeiro, você precisa ter efetuado login no sistema com seu nome de usuário e senha.

2 - Depois, clique em "Registrar Pedido".

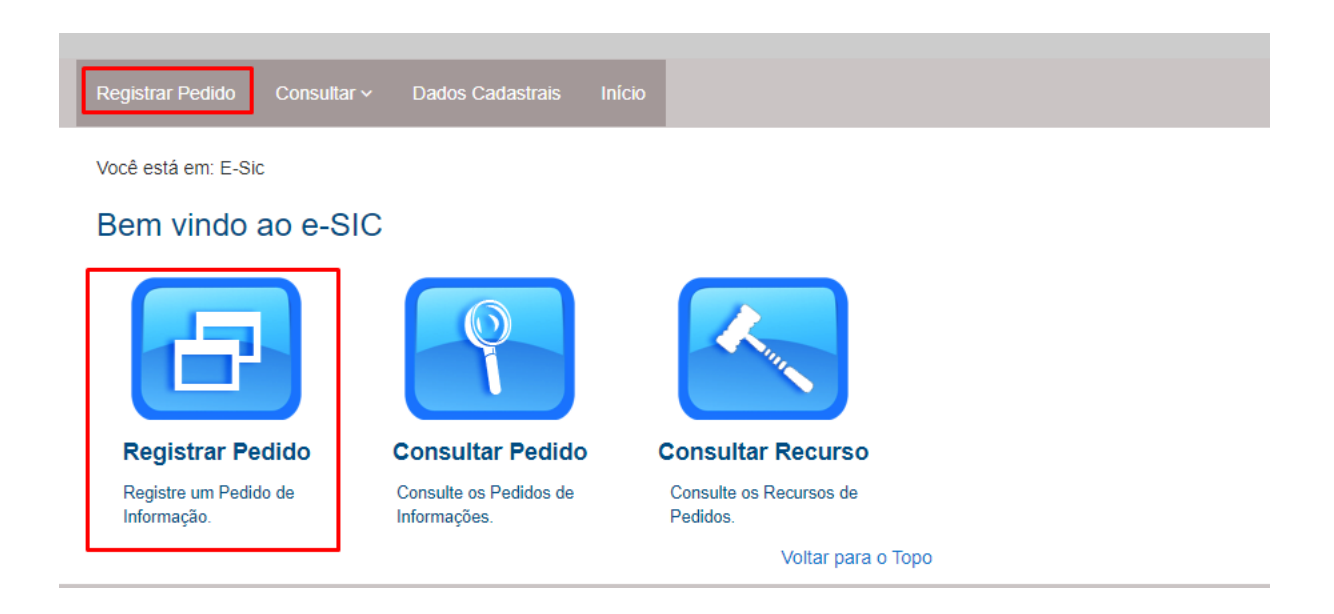

3 – Selecione o órgão destinatário do pedido.

**Atenção:** este sistema é para recebimento exclusivo das demandas direcionadas aos órgãos e entidades do Poder Executivo Estadual de Minas Gerais.

4 – Escolha a forma de recebimento da resposta.

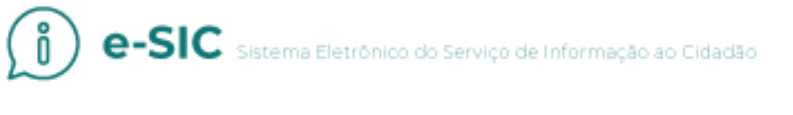

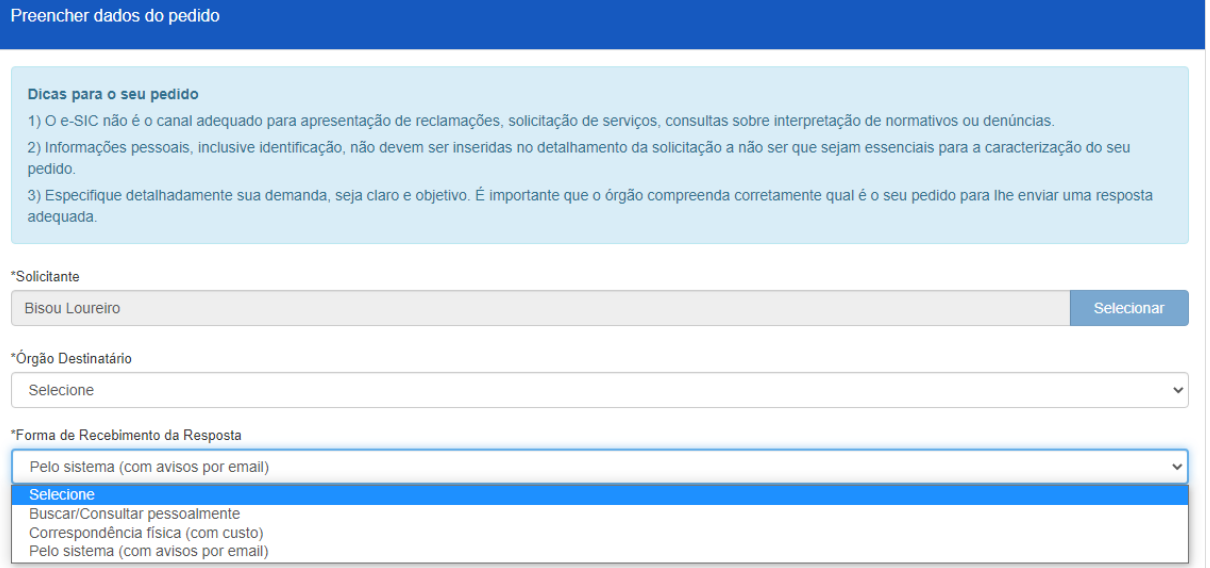

5 – Escreva o resumo da solicitação.

O campo "Resumo Solicitação" deverá indicar o(s) principal(is) tema(s) abordado(s) neste pedido.

6 – Escreva o pedido de acesso à informação em "Detalhamento da Solicitação".

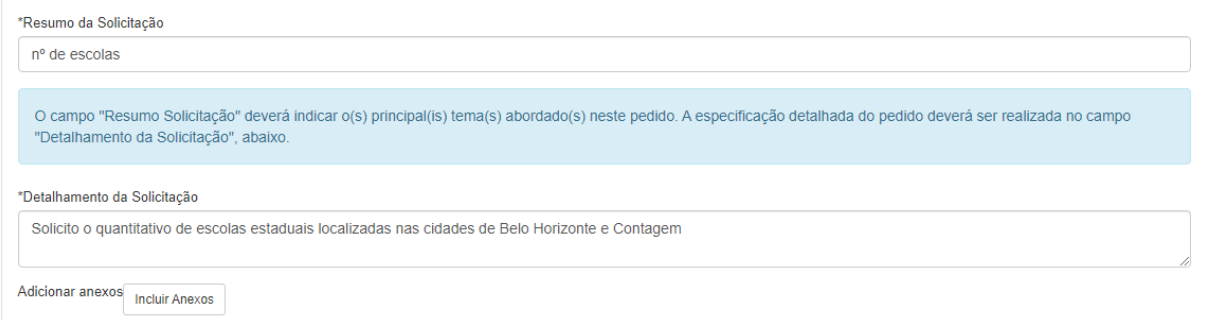

7 – Caso seja necessário, você poderá incluir anexo. O sistema possui capacidade para anexar arquivos de até 10mb. Para isso, clique em "Incluir Anexos"

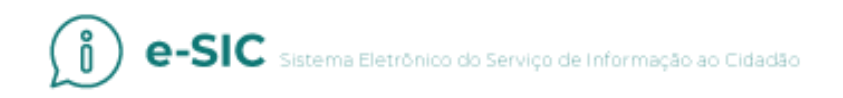

\*Detalhamento da Solicitação

Solicito o quantitativo de escolas estaduais localizadas nas cidades de Belo Horizonte e Contagem

Adicionar anexos Incluir Anexos

8 – Caso queira preservar a sua identidade, marque a opção "Gostaria de ter a minha identidade preservada neste pedido, conforme o disposto no art. 10, § 7º da Lei nº 13.460/2017". Após a marcação, o sistema abrirá uma caixa com três condições que deverão ser assinaladas

Nesses casos, a identificação do solicitante será feita por um número identificador e somente a Controladoria-Geral do Estado terá acesso ao seu nome e demais dados cadastrais.

**Atenção:** Ao optar por preservar sua identidade em um pedido de acesso à informação, você abre mão, naquela solicitação, de pedir informações pessoais e de ser contatado para esclarecimentos.

9 – Após preencher os campos, clique em "Próximo".

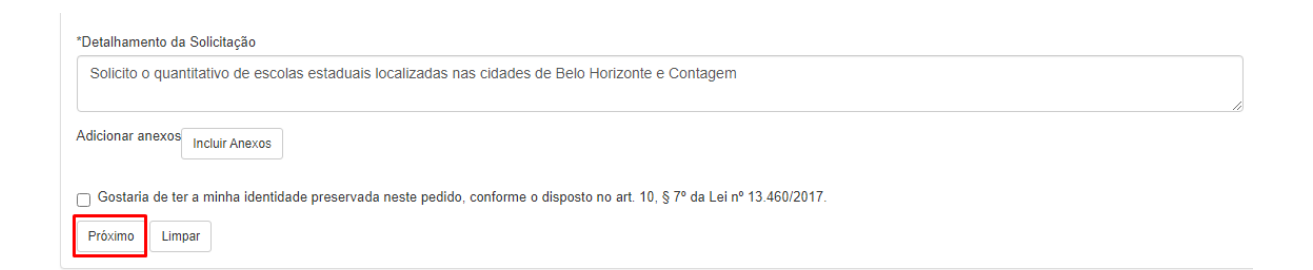

10 – A seguir, o sistema abrirá outra tela em que você poderá revisar os seus dados pessoais. Se houver alguma mudança nos seus dados, atualize os campos respectivos e clique no botão "Concluir".

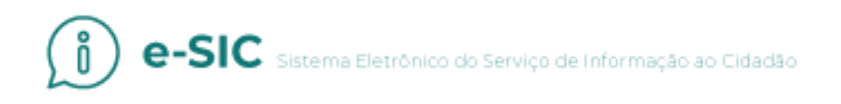

#### Registrar Pedido de Informação

\* Campos de preenchimento obrigatório

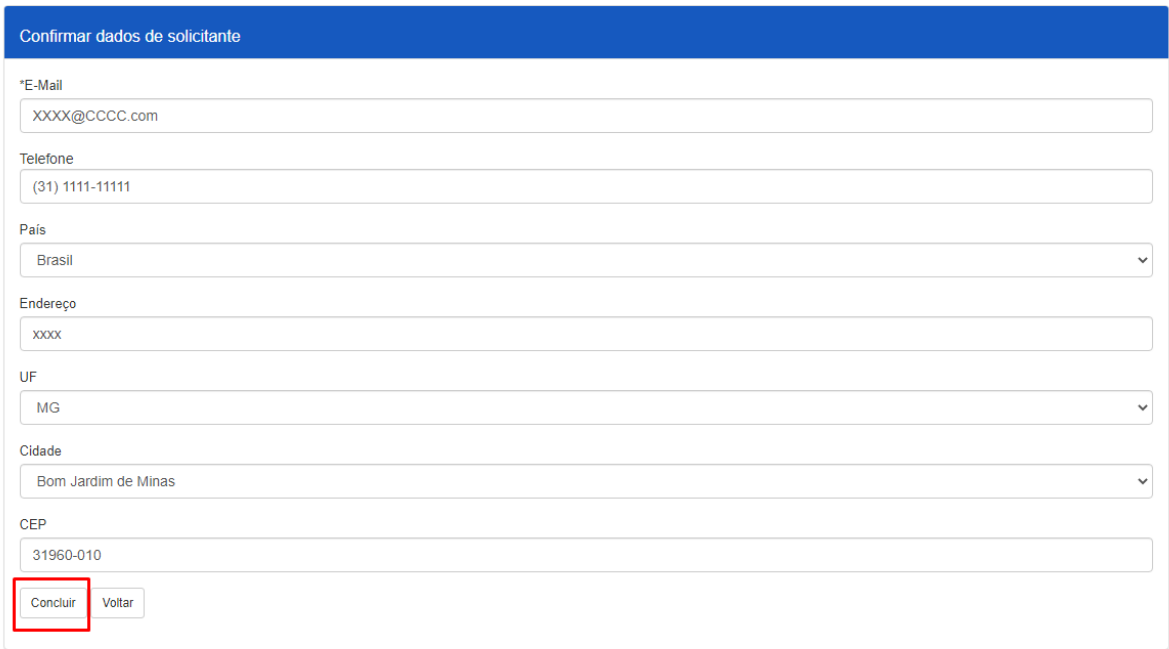

Pronto! Seu pedido foi registrado. O e-SIC informará um número de protocolo, que também será enviado para seu e-mail. Guarde esse número: ele é a forma mais rápida de acompanhar seu pedido futuramente.

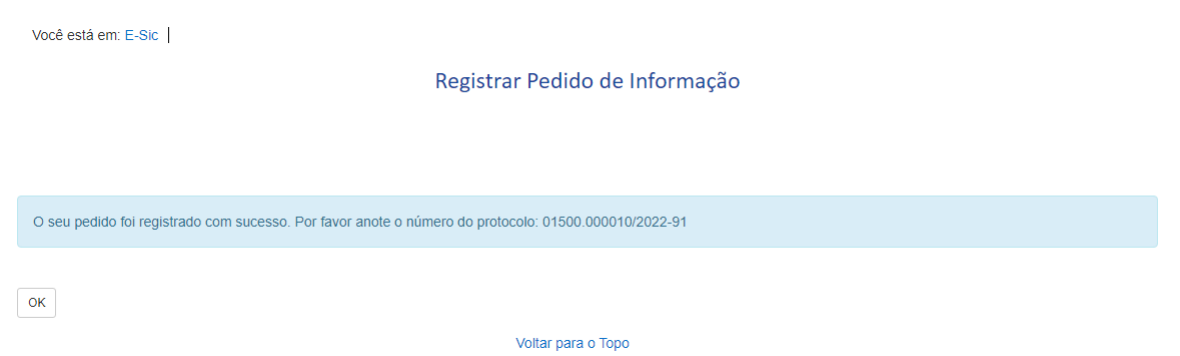

De acordo com o art. 17 do Decreto nº 45.969/2012, **os órgãos e entidades possuem um prazo de 20 (vinte) dias para responder ao pedido.** Este prazo poderá ser estendido por mais 10 (dez) dias mediante justificativa, que será comunicada ao interessado. Os

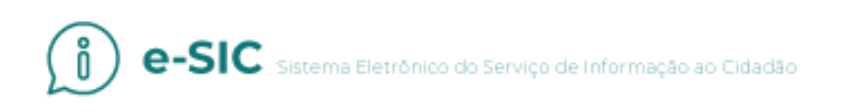

cálculos desses prazos são feitos automaticamente pelo sistema e ficam registrados para que o solicitante possa acompanhar o atendimento ao seu pedido.

## <span id="page-16-0"></span>DICAS PARA FAZER UM PEDIDO DE ACESSO

De acordo com o inciso III art. 15 do decreto nº 45.969/2012, o pedido de acesso à informação deverá conter "especificação, de forma clara e precisa, da informação requerida".

Antes de fazer um pedido, fique atento a essas dicas:

- **Observe se a informação desejada pertence ao órgão ou entidade.** Caso não saiba para quem encaminhar o pedido, acesse o sítio eletrônico do respectivo órgão ou entidade, e verifique quais são suas competências, responsabilidades, programas e projetos.
- **Antes de realizar sua solicitação, é importante verificar se a informação encontra-se na página do respectivo órgão ou entidade.** Com isso, você poderá ter acesso imediato à informação de seu interesse, e ainda conhecerá as demais informações já disponibilizadas na internet pelo órgão ou entidade.
- **Faça um pedido de cada vez. Isso facilitará a compreensão sobre qual é a informação solicitada e poderá diminuir o tempo de resposta.** Caso decida enviar mais de uma pergunta por vez, as solicitações serão respondidas em conjunto, mesmo que uma informação já se encontre disponível.
- **Seja objetivo e escreva de forma clara.** É importante que o órgão compreenda qual é o seu pedido para lhe dar a resposta adequada.
- Ao escrever seu pedido, dê o máximo de detalhes possíveis sobre a informação que você deseja. Identifique no seu pedido **o destinatário, o tipo de informação solicitada, as suas características (em que, para que, quais, quantos, etc.) e qual o período desejado:**

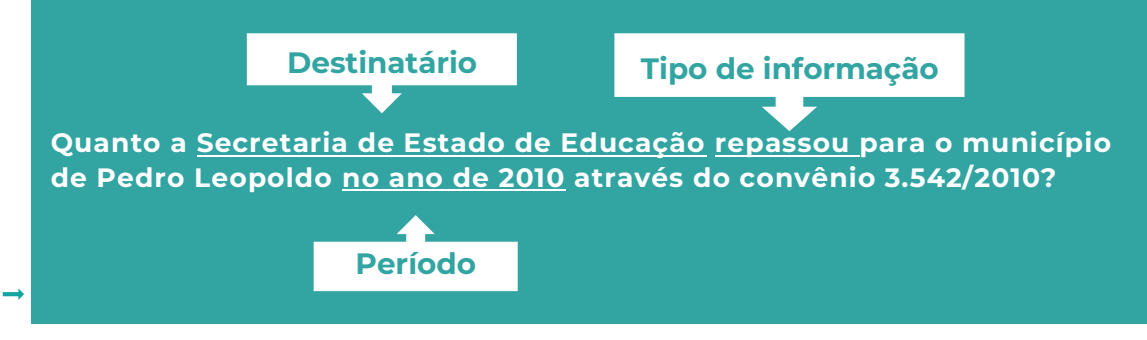

resposta e os contatos, quando necessário, para o esclarecimento de dúvidas em relação ao seu pedido serão realizados através dos dados cadastrais.

- **Informe os dados pessoais somente nos campos destinados para tal fim.** Futuramente, as solicitações realizadas poderão ser publicadas, logo evite utilizar os dados pessoais no campo dedicado à descrição do pedido de acesso à informação.
- **Não utilize o e-SIC para realizar reclamações, denúncias, elogios, pedidos de providências administrativa.** Caso queira enviar esse tipo de demanda, utilize os canais disponibilizados pela Ouvidoria-Geral do Estado - OGE.

### <span id="page-18-0"></span>COMO CONSULTAR PEDIDOS

Veja agora como consultar seus pedidos no e-SIC. Essa função permite que você acompanhe o andamento dos pedidos realizados, estejam eles em tramitação ou já respondidos.

1 - Para tal, acesse a função "Consultar Pedido".

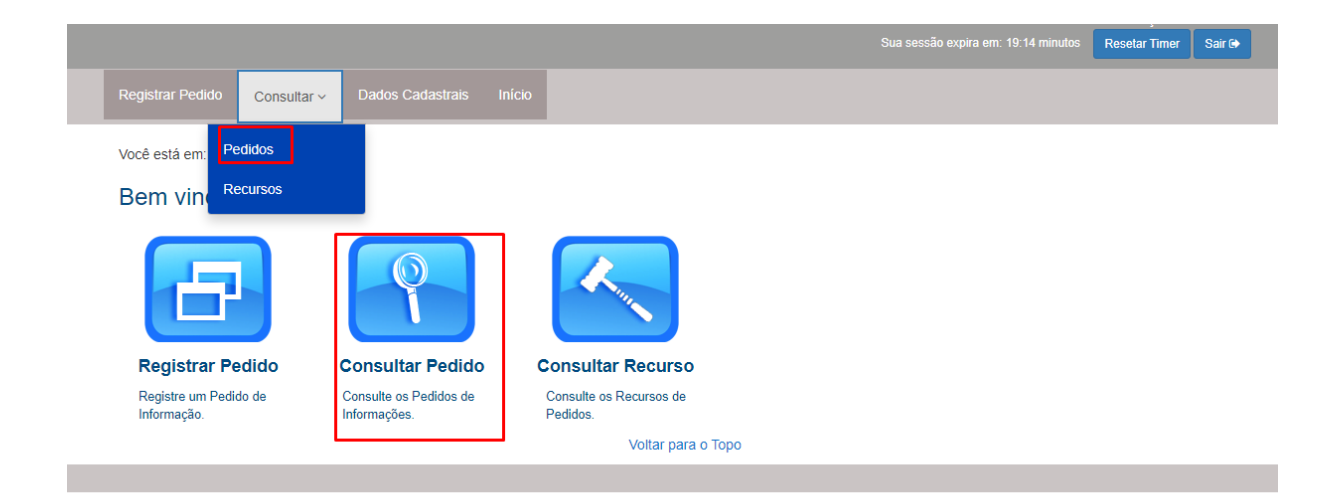

2 – Logo em seguida, aparecerá uma tela de busca de pedidos. Nela há diversos filtros para ajudá-lo a encontrar um ou mais pedidos realizados. Preencha os campos desejados e clique no botão "Consultar". Os resultados serão gerados logo abaixo da ferramenta de pesquisa.

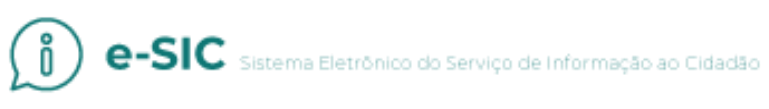

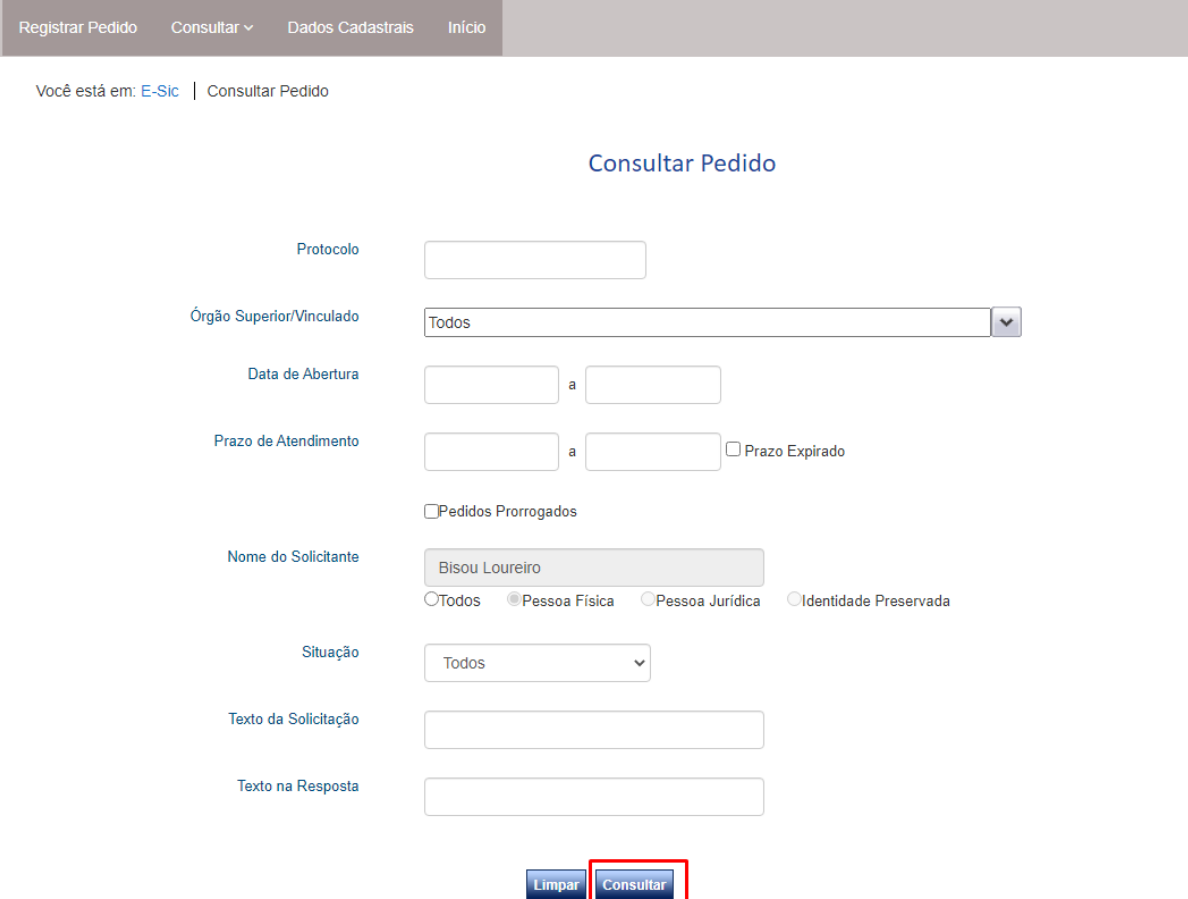

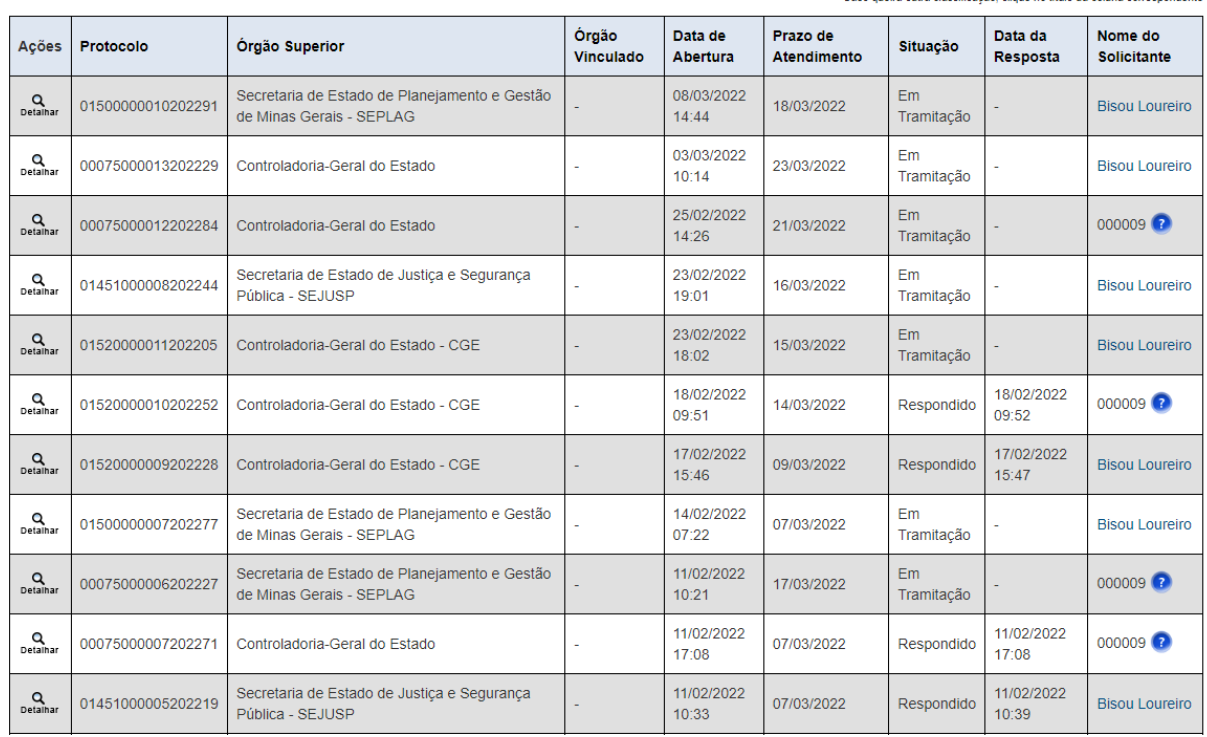

3 - Clique no ícone Detalhar (Detalhar) para ver detalhes do pedido e acessar as demais funções associadas a ele.

Algumas dicas para buscar pedidos:

- a) O preenchimento do campo "Protocolo" é a forma mais fácil de localizar um único pedido. Com o número de protocolo, é possível encontrar o seu pedido rapidamente;
- b) O Campo "Órgão Superior/Vinculado" permite consultar todos os pedidos realizados para uma determinada organização;
- c) Os campos "Data de Abertura" e "Prazo de Atendimento" permitem encontrar os pedidos associados a um período específico. Para auxiliar o seu preenchimento, o sistema disponibiliza um calendário para seleção da(s) data(s) desejada(s);
- d) Você também pode consultar os pedidos por "Situação", isto é, visualizar apenas os pedidos respondidos ou os que ainda estão em tramitação;
- e) Se você não preencher qualquer filtro e clicar em "Consultar", todos os seus pedidos serão listados.

A tela que apresenta os dados do pedido selecionado é dividida em três abas: Dados do Pedido, Anexo e Dados do Histórico.

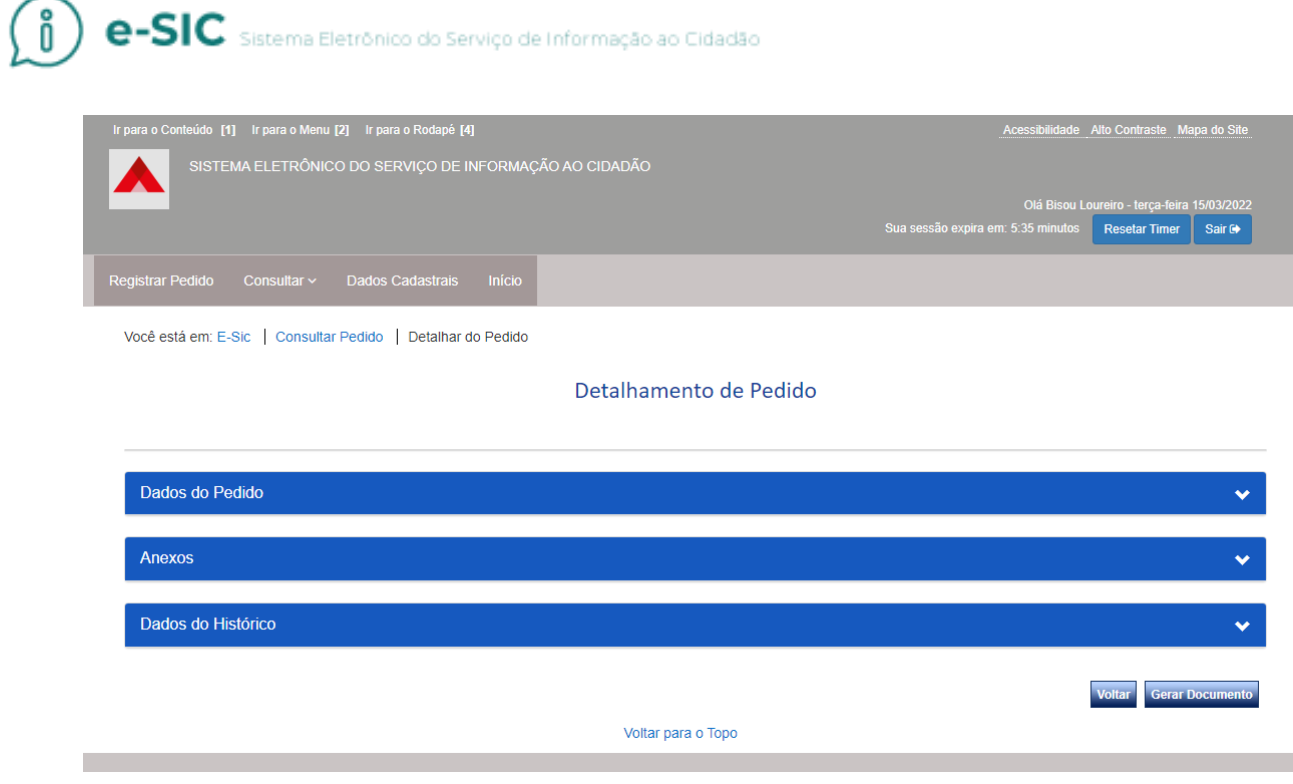

a) Na aba "Dados de Pedido" é possível consultar os dados do seu pedido e sua respectiva resposta.

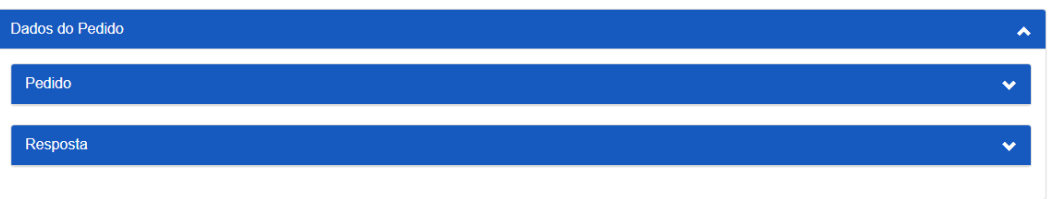

b) Na aba "Anexos" é possível baixar os anexos referentes a esse pedido.

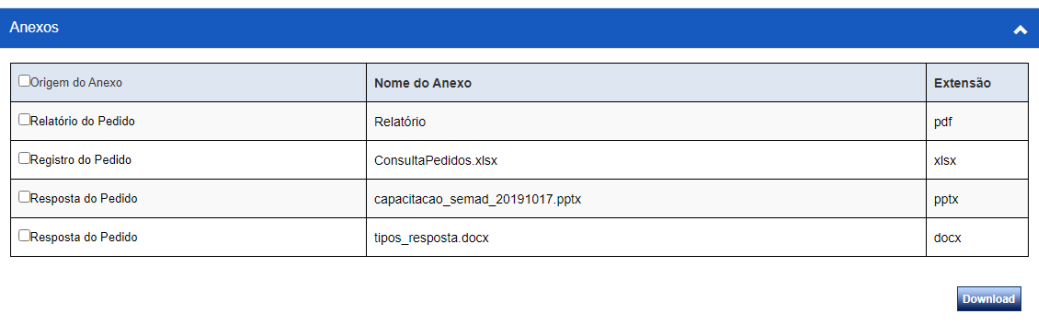

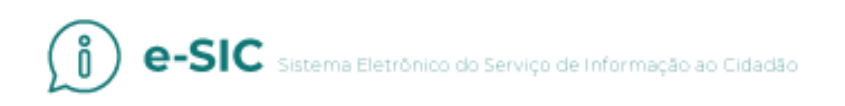

c) Na aba "Dados do Histórico" é possível acompanhar todos os trâmites do seu pedido no e-SIC: recebimento, prorrogações, encaminhamentos, respostas e recursos.

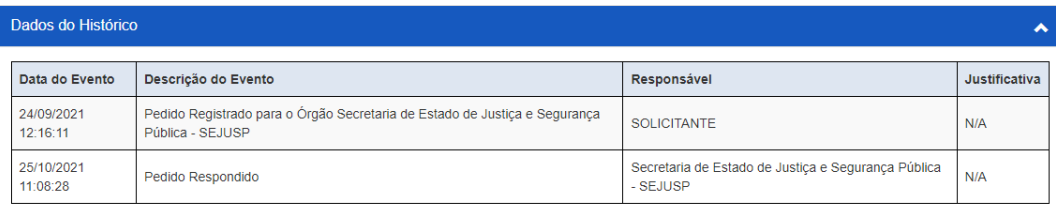

Quando um pedido for respondido, a função para realização de RECURSO passa a ser apresentada como uma das opções para você. Veremos como recorrer a seguir.

### <span id="page-22-0"></span>COMO REGISTRAR UM RECURSO

É possível recorrer quando o pedido de acesso à informação for negado ou caso o solicitante entenda que a resposta foi dada de forma incompleta.

#### **Recurso em 1ª instância**

Nos termos do art. 23 do Decreto nº 45.969/2012, o recurso só poderá ser feito em um prazo de 10 (dez) dias, a partir da data de resposta do órgão ou entidade. Findado este prazo, o botão não estará mais disponível. Esse recurso será direcionado à autoridade hierarquicamente superior àquela que apresentou a resposta ao pedido.

1 – Acesse o seu pedido e clique no botão "Recorrer em 1ª instância", disponível abaixo da resposta.

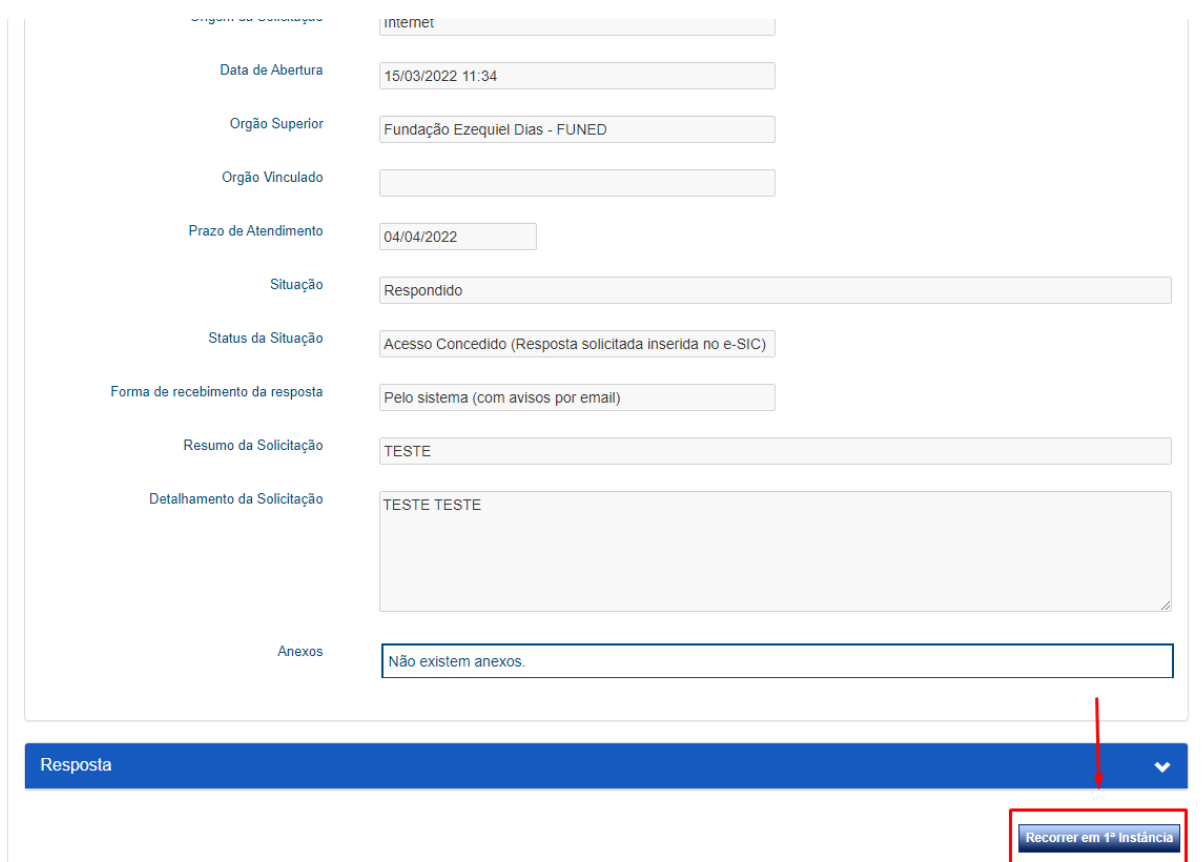

A tela de recurso apresenta os dados do pedido e o formulário para recursos. Para registrar um recurso, basta selecionar o tipo de recurso e justificar o motivo da discordância. Se necessário, também é possível anexar até 5 arquivos, totalizando no máximo 10mb.

2 - Ao finalizar o preenchimento do formulário, clique no botão "Concluir".

**O órgão ou entidade possui um prazo de 10 (dez) dias para responder ao recurso de acordo com o art. 23 do Decreto nº 45.969/2012.**

#### **Recurso em 2ª instância**

Caso o solicitante não fique satisfeito com a resposta do recurso de 1ª instância, ele poderá interpor recurso em 2ª instância nos termos do parágrafo único do art.23 do Decreto 45.969/12. O recurso em 2ª instância deverá ser respondido pelo dirigente máximo do órgão ou entidade.

O recurso só poderá ser feito em um prazo de 10 (dez) dias, a partir da data de resposta do órgão ou entidade ou a partir da data de atendimento. Findado este prazo, o botão não estará mais disponível.

1 – Acesse o seu pedido. Na aba Recursos, detalhe o recurso em 1<sup>ª</sup> instância.

2 - O sistema apresentará os dados do recurso de 1ª instância e sua resposta. Logo abaixo estará o botão "Recorrer em 2ª instância". Clique nele.

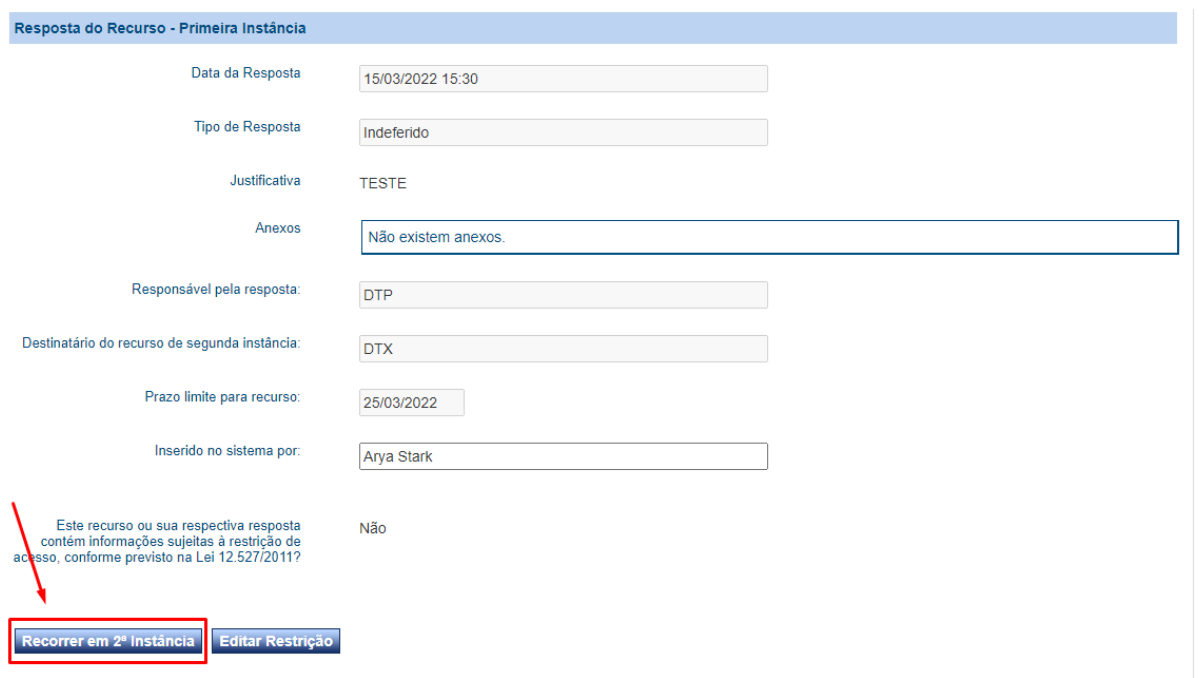

3 - Preencha os campos obrigatórios e clicar em "Concluir"

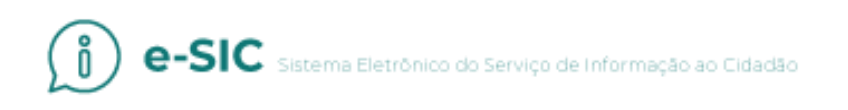

**O órgão ou entidade possui um prazo de 10 (dez) dias para responder ao recurso de acordo com o Parágrafo Único do art. 23 do Decreto nº 45.969/2012.**

### **Recurso em 3ª instância- Recurso para a Controladoria-Geral do Estado**

Em caso de negativa ou resposta incompleta do 2º Recurso, o art. 25 do Decreto nº 45.969/2012 prevê que o requerente poderá interpor recurso em 3ª instância. O recurso em 3ª instância será direcionado à Controladoria-Geral do Estado de Minas Gerais (CGE).

O recurso só poderá ser feito em um prazo de 10 (dez) dias, a partir da data de resposta do órgão ou entidade. Findado este prazo, o botão não estará mais disponível.

1 - Acesse o seu pedido. Na aba Recursos, detalhe o recurso em 2<sup>ª</sup> instância.

2 - O sistema apresentará os dados do recurso de 2ª instância e sua resposta. Logo abaixo estará o botão "Recorrer à CGE". Clique nele.

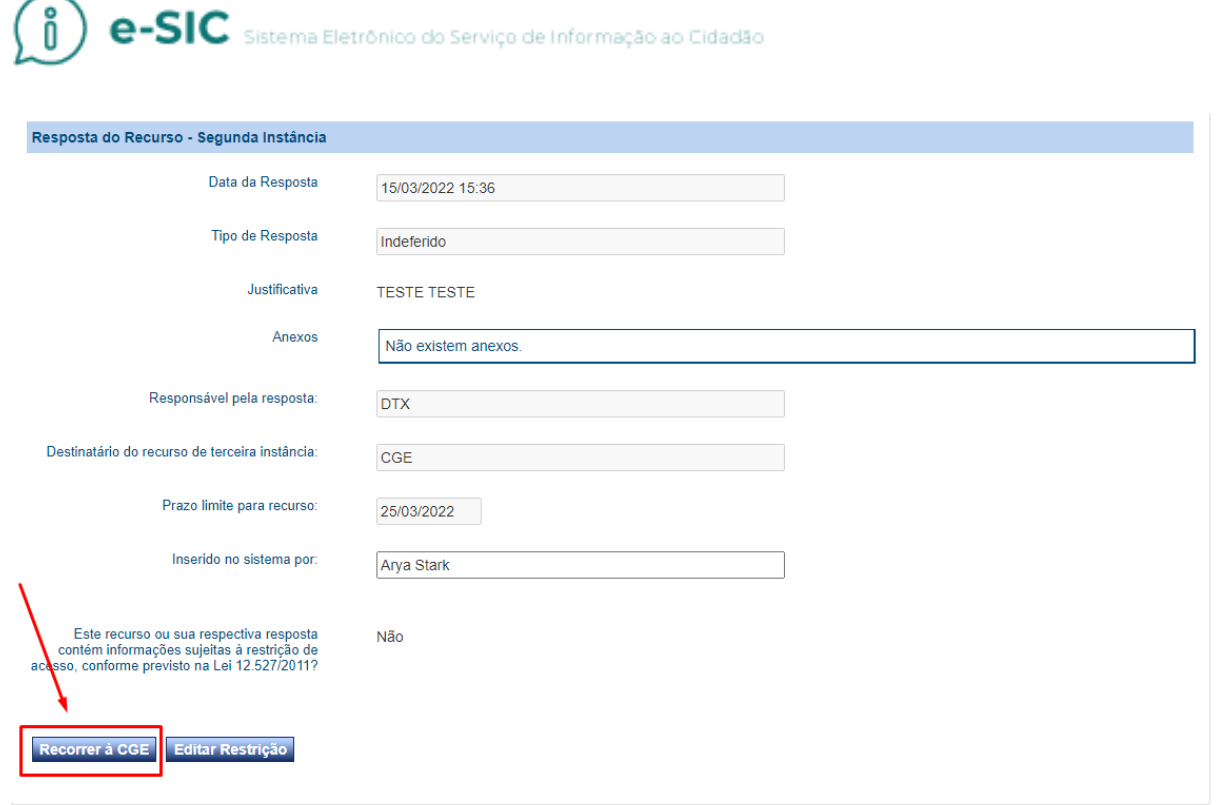

3 - Preencha os campos obrigatórios e clicar em "Concluir"

**De acordo com o Parágrafo Único do art. 25 do Decreto nº 45.969/2012 O Controlador-Geral possui um prazo de 20 (vinte) dias para responder ao recurso** 

### **Recurso em 4ª instância- Recurso para a Comissão Mista de Reavaliação de Informações - CMRI**

Em caso de negativa ou resposta incompleta do 3º Recurso, o art. 26 do Decreto nº 45.969/2012 prevê que o requerente poderá interpor recurso em 4ª instância. O recurso em 4ª instância será direcionado à Comissão Mista de Reavaliação de Informações.

1 - Acesse o seu pedido. Na aba Recursos, detalhe o recurso para a CGE.

2 - O sistema apresentará os dados do recurso para CGE e sua resposta. Logo abaixo estará o botão "Recorrer à CMRI". Clique nele.

2 - O sistema apresentará os dados do recurso de 2ª instância e sua resposta. Logo abaixo estará o botão "Recorrer à CGE". Clique nele.

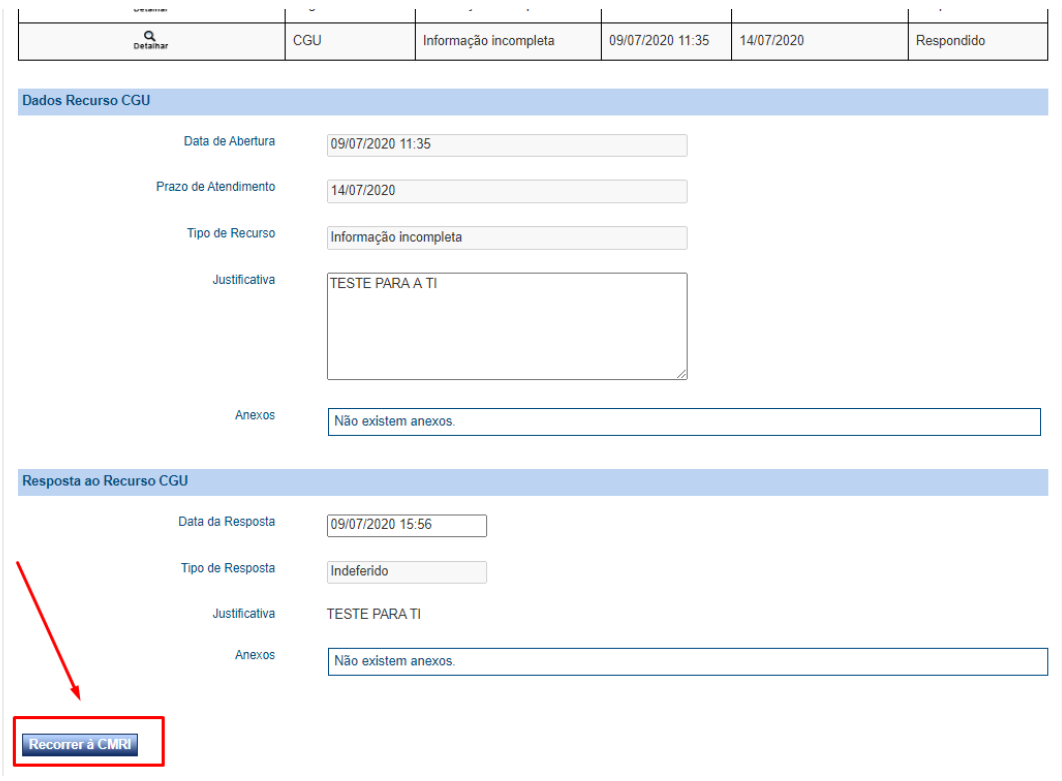

3 - Preencha os campos obrigatórios e clicar em "Concluir"

### <span id="page-28-0"></span>COMO CONSULTAR RECURSOS

1 – Clique em "Consultar Recursos".

Como na consulta de pedidos, a consulta de recurso oferece filtros a serem preenchidos para facilitar a identificação do recurso protocolado.

![](_page_28_Picture_4.jpeg)

- 2 Localize o recurso (você pode usar os filtros) e clique em Consultar.
- 3 Clique em "Detalhar"

### e-SIC sistema Eletrônico do Serviço de Informação ao Cidadão ñ

![](_page_29_Picture_49.jpeg)

## <span id="page-29-0"></span>REGISTRAR RECLAMAÇÃO (CASOS DE OMISSÃO)

Caso o órgão/entidade não responda ao pedido de acesso à informação no prazo legal, o solicitante poderá apresentar reclamação.

**Atenção!** O prazo para apresentar a reclamação começa 30 dias após o registro do pedido. O botão para reclamar fica disponível por 10 dias.

1 – Acesse o seu pedido e clique em "Reclamar". O botão fica disponível abaixo de todas as abas.

![](_page_30_Picture_65.jpeg)

2 – Preencha os campos e clique em "Concluir".

A reclamação é enviada para o órgão/entidade omisso, que deverá se manifestar no prazo de 10 dias, contato do recebimento da reclamação.

**Persistindo a omissão de resposta, o art. 24 do Decreto 45.969/2012, prevê a possibilidade de abertura de recurso para a Controladoria-Geral do Estado. A CGE possui o prazo de 20 (vinte) dias para responder ao Recurso.**

Para realizar a reclamação para a CGE, siga o passo a passo abaixo:

- 1 Acesse a reclamação e posteriormente a detalhe:
- 2 Clique em "Reclamar para a CGE".

## <span id="page-31-0"></span>COMO REPORTAR DESCUMPRIMENTO DE DECISÃO

Nos casos em que a Controladoria-Geral do Estado decidir pelo provimento do recurso, ela fixará um prazo para que o órgão/entidade preste as informações solicitadas.

O sistema possibilita que o solicitante reporte o descumprimento de uma decisão recursal proferida pela Controladoria-Geral do Estado.

- 1 Acesse o recurso desejado.
- 2 Na aba "Cumprimento de Decisão", clique em "Detalhar".

![](_page_31_Picture_68.jpeg)

![](_page_31_Picture_69.jpeg)

3 – Clique em "Reportar à CGE"

### <span id="page-32-0"></span>ATUALIZAR DADOS CADASTRAIS

A qualquer momento é possível atualizar seus dados cadastrais (email, por exemplo) no sistema. Mantenha-os sempre atualizados para que os servidores dos órgãos/entidade possam melhor atendê-lo.

Neste campo, também é possível alterar a sua senha de acesso ao e-SIC e inativar o seu cadastro.

![](_page_32_Picture_4.jpeg)

Para alterar qualquer dado cadastral, basta atualizar o campo desejado e clicar no botão "Concluir".

![](_page_33_Picture_28.jpeg)

Caso queira inativar o seu cadastro, entre na seção "Dados Cadastrais" e clique no botão Inativar Cadastro. Caso queira reativar o seu acesso ao sistema, entre em contato com a CGE.

المناسب المنتبرة

![](_page_33_Picture_29.jpeg)

Moltar nara o Tono

Concluir Voltar Inativar Cadastro

# <span id="page-34-0"></span>GERAR DOCUMENTO DE UM PEDIDO/RECURSO

É possível gerar um documento que consolida todas as informações referentes a um pedido específico (dados do pedido e da resposta, histórico, recursos e suas respectivas respostas, etc).

1 – Clique em "Gerar Documento".

![](_page_34_Picture_49.jpeg)

2 – O solicitante poderá realizar o download do relatório em formato excel, word e PDF.

![](_page_35_Picture_0.jpeg)

#### Relatório - Detalhe do Pedido

![](_page_35_Picture_48.jpeg)

### <span id="page-35-0"></span>AVISOS POR E-MAIL

O sistema envia automaticamente avisos para o e-mail cadastrado, nas seguintes situações:

- Quando o seu pedido /recurso for enviado com sucesso;
- Quando o prazo de resposta do seu pedido for prorrogado;
- Quando o seu pedido for encaminhado a outro órgão/entidade/estatal com a competência adequada para respondê-lo;
- Quando o seu pedido /recurso for respondido;

![](_page_36_Picture_0.jpeg)

**Atenção!** O envio de avisos não substitui a verificação direta no sistema, já que podem ocorrer casos em que o aviso enviado pelo e-SIC não chega ao seu endereço de e-mail.

### <span id="page-36-0"></span>CONTAGEM DE PRAZOS

O Decreto nº 45.969/2012, que regulamenta a Lei de Acesso à Informação no âmbito do Poder Executivo Estadual, determina os **prazos seguidos pelo e-SIC.**

**Pedido de acesso (Art. 17 Decreto nº 45.969/2012)**

O prazo para recebimento de resposta é de até 20 dias. O órgão ou entidade pode prorrogá-lo por mais 10 dias, caso haja justificativa.

![](_page_36_Picture_188.jpeg)

![](_page_37_Picture_186.jpeg)

#### **Atenção!**

#### Pedidos realizados após às 19h:

Devido ao horário de funcionamento dos protocolos, os pedidos, recursos e reclamações **realizados entre 19h e 23h59** serão **considerados como se tivessem sido realizados no dia útil seguinte** e a contagem só terá início a partir do primeiro dia útil posterior.

Exemplo: um pedido registrado às 20h de 16/05 será registrado como um pedido de 17/05. Portanto, a contagem do prazo para resposta começará em 18/05, caso este seja um dia útil.

![](_page_37_Picture_187.jpeg)

#### Prazo final coincidindo com final de semana ou feriado:

Quando o **prazo final** para responder a solicitação coincidir com **final de semana ou feriado** previsto em norma do Estado de Minas Gerais, ele será postergado para **o próximo dia útil**. Por isso, o prazo para

![](_page_38_Picture_0.jpeg)

envio da resposta pode não ser exatamente o de 20 dias ou 30 dias corridos (em caso de prorrogação).

Em caso de dúvidas sobre o e-SIC ou sobre os procedimentos da Lei de Acesso à Informação entre em contato através do Fale Conosco do Portal da Transparência:

#### **[www.transparencia.mg.gov.br/faleconosco](http://www.transparencia.mg.gov.br/faleconosco)**

### <span id="page-38-0"></span>REFERÊNCIAS

BRASIL. **Lei nº 12.527 de 18 de novembro de 2011.** Regula o acesso a informações previsto no inciso XXXIII do art. 5º no inciso II do § 3º do art. 37 e no § 2º do art. 216 da Constituição Federal. Brasília. Presidência da República, [2011]. Disponível em: [http://www.planalto.gov.br/ccivil\\_03/\\_ato2011-2014/2011/lei/l12527.htm](http://www.planalto.gov.br/ccivil_03/_ato2011-2014/2011/lei/l12527.htm)

CONTROLADORIA-GERAL DA UNIÃO. **Manual do Fala.Br – Módulo de Acesso à Informação – Guia para SICs.** Agosto de 2020. Disponível em: [https://repositorio.cgu.gov.br/bitstream/1/46648/1/Manual\\_FalaBr\\_SIC\\_versa](https://repositorio.cgu.gov.br/bitstream/1/46648/1/Manual_FalaBr_SIC_versao2.pdf) [o2.pdf](https://repositorio.cgu.gov.br/bitstream/1/46648/1/Manual_FalaBr_SIC_versao2.pdf)

MINAS GERAIS. **Decreto nº 45.969 de 24 de maio de 2012**. Regulamenta o acesso à informação no âmbito do Poder Executivo. Belo Horizonte. Assembleia Legislativa. [2012]. Disponível em: [https://www.almg.gov.br/consulte/legislacao/completa/completa.html?nu](https://www.almg.gov.br/consulte/legislacao/completa/completa.html?num=45969&ano=2012&tipo=DEC) [m=45969&ano=2012&tipo=DEC](https://www.almg.gov.br/consulte/legislacao/completa/completa.html?num=45969&ano=2012&tipo=DEC)